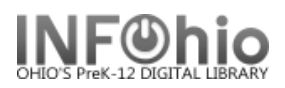

# **Shelflist – Brief, Long, and Spreadsheet Formats**

These reports are formatted to work with any RTF program. (Ex: Microsoft Word, Open Office (Free) AppleWorks). If using TextEdit for the MAC, you may not obtain the best results.

#### **Setting up the report**

- 1. *Click* Schedule New Reports wizard.
- 2. *Select* the INFOhio tab.
- 3. *Select* CAT: Shelflist
- 4. *Click* Setup & Schedule.

# **Basic Information Tab**

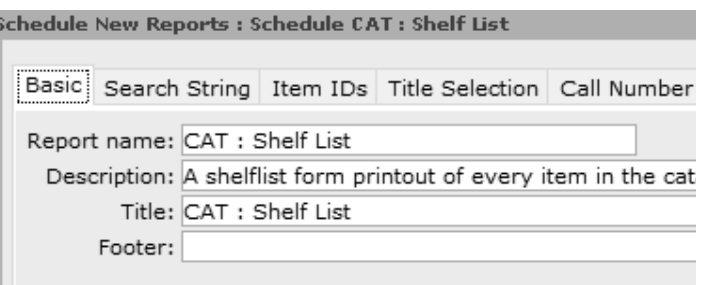

- 1. *Change* the Report name and/or Title if you wish. It should reflect the content of the report.
- 2. *Description* is a good place to note any special print setup or margins needed. If you save the report as a template, you will see this screen each time you run it.
- 3. *Title* appears on each page.
- 4. *Footer* appears at the bottom of each page (optional)

### **Search String, Item IDs, Title Selection, Call Number Selection, Item Selection Tabs**

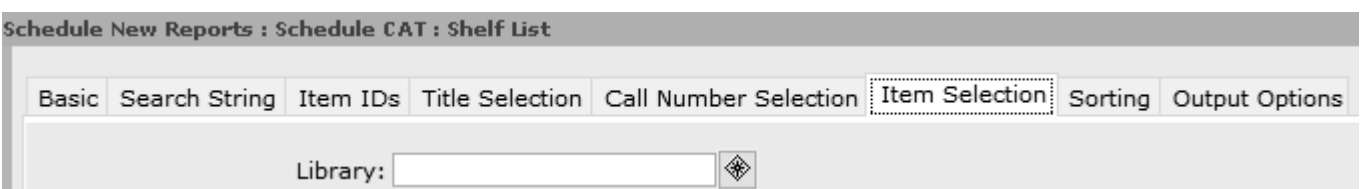

These determine which items are **included** in the results.

- 1. *Select* options as needed the fewer the better. You do not need to answer questions on every tab. *Always use* gadgets **the ensure correct formatting of data entry.**
- 2. *Search String*  this limits results to specific words in a record. Could be used for a bibliography.
- 3. *Item IDs –* this allows you to select specific items to appear in the report.
- 4. *Title Selection*  allows you to limit results by creation date, cataloger, cataloging date, publication year, number of holds, shadowed status.
- 5. *Call Number Selection*  allows you to limit results to a call number range rather than an item group. **Leave** the default Number of copies: > 0 in place.
- 6. *Item Selection*  Be sure to indicate your library unless you want all buildings. Other limiters include item group, status, material type, funding source, last activity date, number of checkouts, grade level, curricular area, and more.

# **Sorting Criteria Tab**

1. *Sort* as desired for brief or long formats.

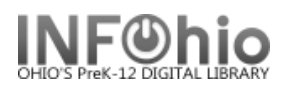

# **Output Options Tab – For Brief, Long, or Spreadsheet Formats**

This determines what information is **displayed** in the report.

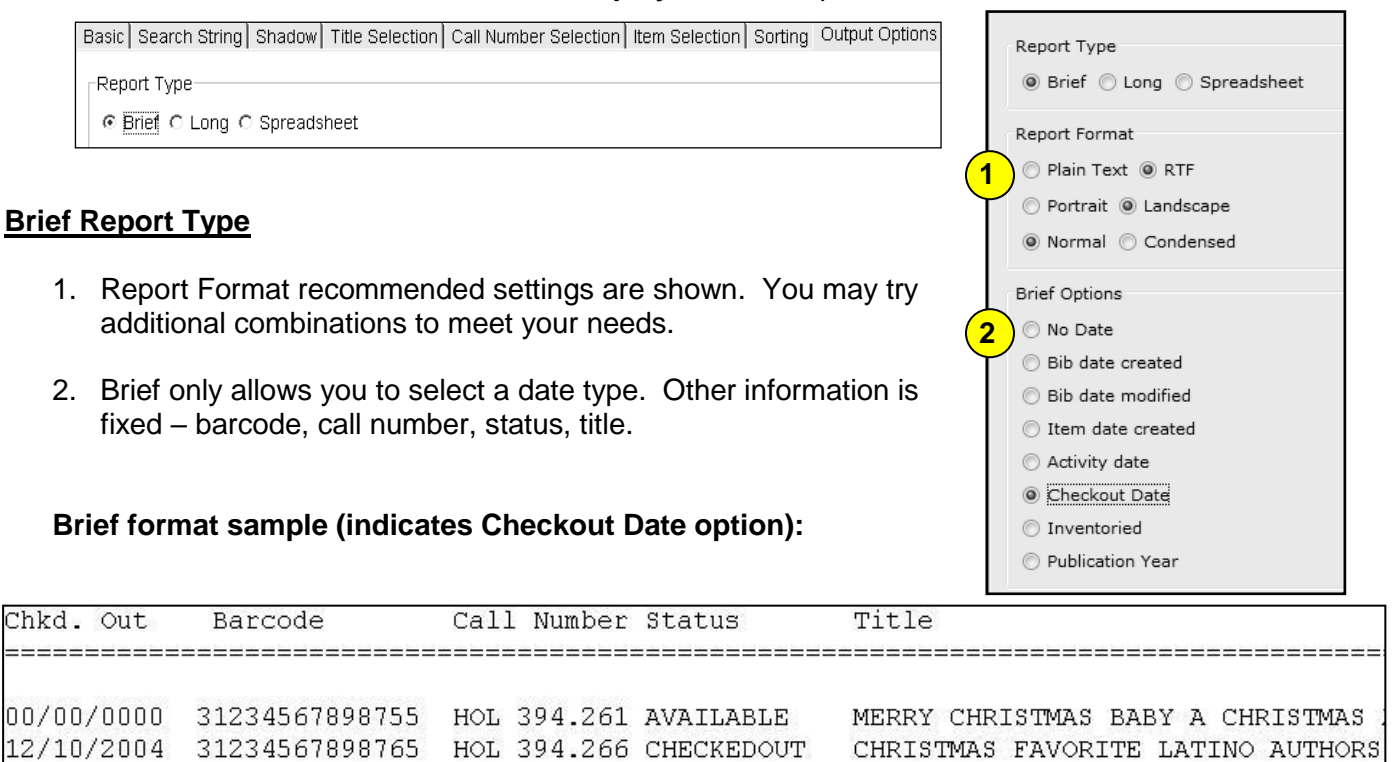

#### **Long or Spreadsheet Report Type**

er in

00

- 1. Long Report Type Format recommended settings are shown. You may try additional combinations to meet your needs. Spreadsheet – should be Plain Text only.
- 2. Scroll down and check any options you wish to display in your finished report.
- 3. Advantage of spreadsheet option is ability to open in Excel and sort data as desired.
- 4. If selecting spreadsheet, be sure to leave the Spreadsheet delimiter Selection on Tab.

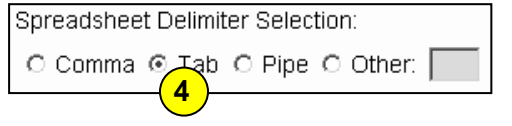

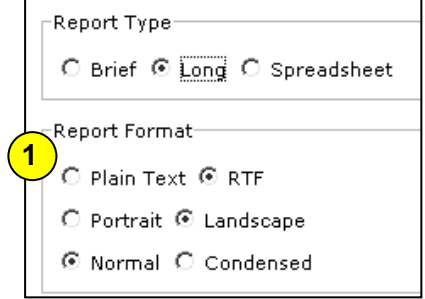

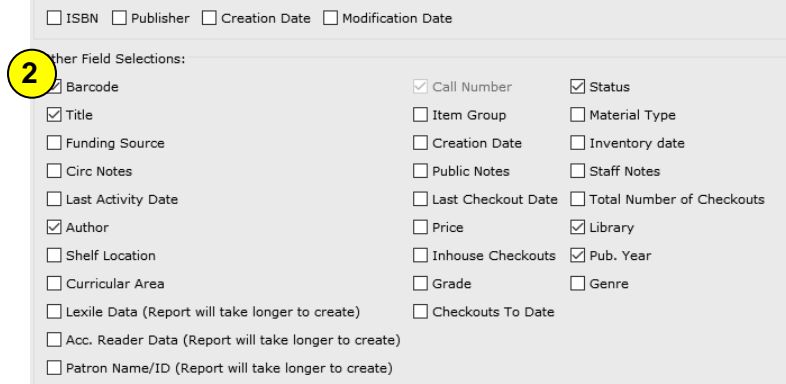

Last Updated Summer 2018 **Reports – INFOhio Reports pg 2** Reports – INFOhio Reports pg 2

**Page layout created and text abridged by INFOhio from SirsiDynix documentation. Copyright © 2018, SirsiDynix. All Rights Reserved INFOhio is Optimized by the Management Council**

Bibliographic Field Selections:

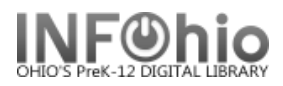

### **Long format sample:**

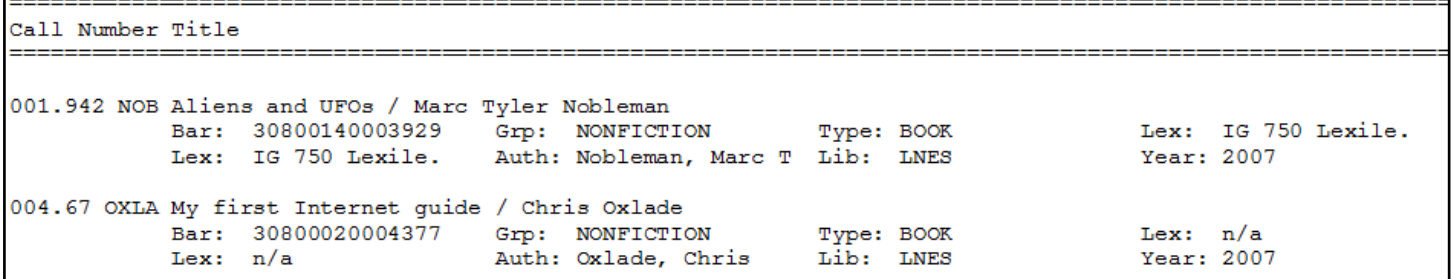

# **Running and saving the report**

### **Brief or Long format**

Save as a Template (optional, but helpful if you want to tweak results).

- 1. *Run* the report.
- 2. *Click* Finished Reports wizard.
- 3. *Select* report name and *click* View.
- 4. *Uncheck* View log.
- 5. *Uncheck* Format Report.
- 6. *Click* OK.

Your report will open in your pre-selected word processing program.

7. *Customize* the report and/or *save* it if you wish.

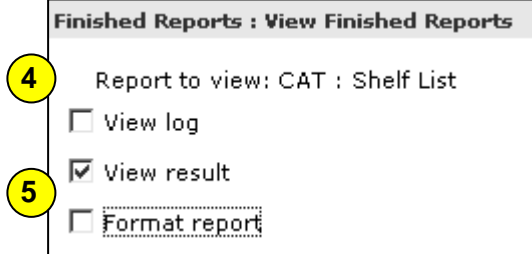

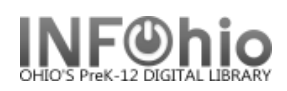

#### **Spreadsheet format**

- 1. *Run* the report using the spreadsheet option.
- 2. Under the Reports Wizard, *click* on Report Session.

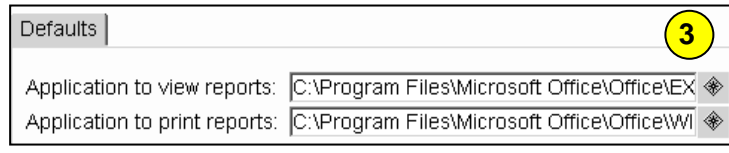

Report to view:

 $\Box$  View log  $\nabla$  View result  $\Box$  Format repo

- 3. *Use* the gadget to *set* the application to view reports in Excel.
- 4. *Click* Finished Reports wizard.
- 5. *Select* report name and *click* Print.
- 6. *Uncheck* 'View log' and 'Format report' and *click* OK.
- 7. When you view the report, it will be in Excel and can easily be manipulated. *Customize* the spreadsheet and/or save it if you wish.

**HINT:** If your barcode column looks like this: 3.0499+13 you'll need to format the cells.

- *Highlight* the barcode column.
- *Click* Format > Cells.
- On the Number Tab, *select* Number
- **Set** the decimal places to 0.

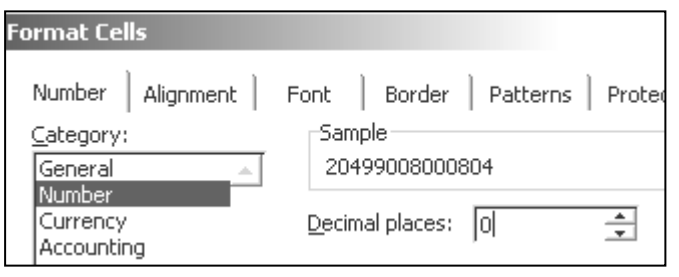

**7**

CAT: Shelf List

#### **Sample Spreadsheet Format**

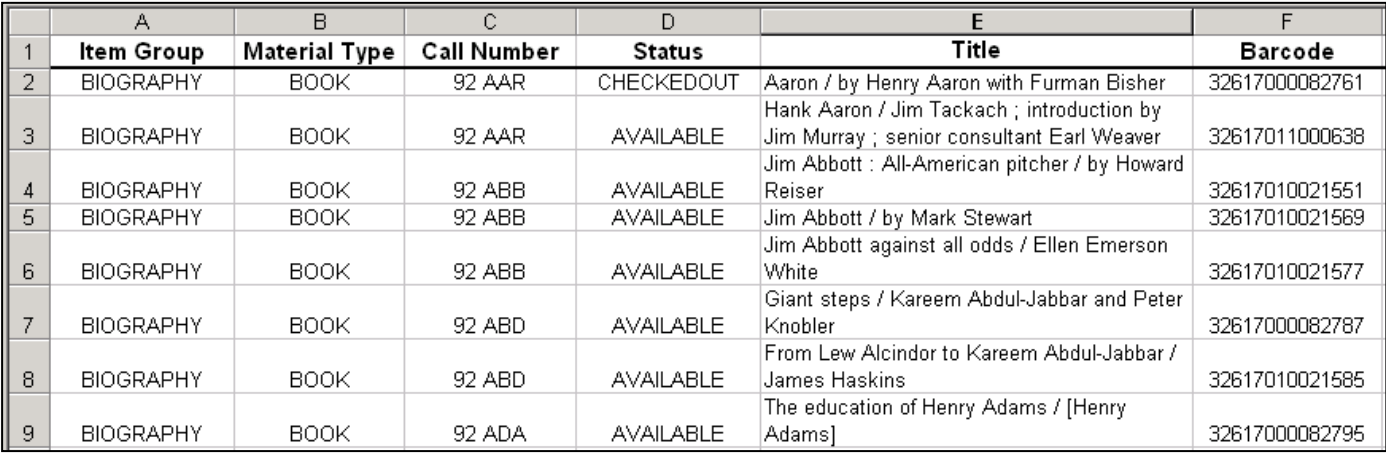

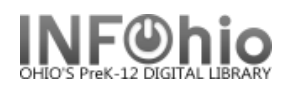

# **Suggested report selections:**

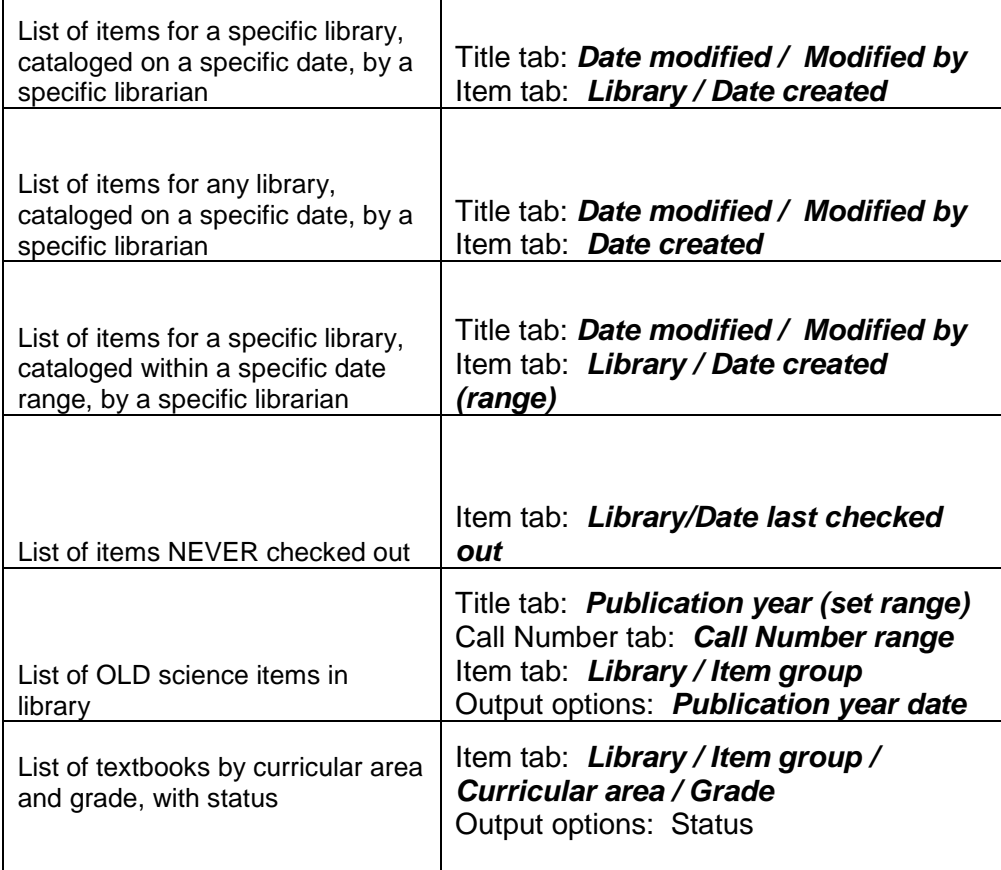